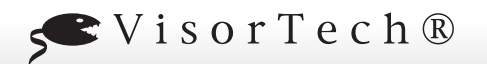

## **Fernzugriff via Android/iOS-APP**

- 1. Laden Sie die kostenfreie App P2PCamLive v.1.1.8.0apk im Appstore Ihres Android- oder iOS-basierten Smartphones oder Tablets herunter. Stellen Sie sicher, dass der W-LAN-Zugriff Ihres Gerätes aktiv ist.
- 2. Verbinden Sie den LCD-Monitor via Netzwerkkabel mit Ihrem Heimrouter.
- *3. (Die Beispielbilder zeigen die Ansicht der Android-App.)* Fügen Sie eine Kamera über den Button "Click here to add camera" hinzu.

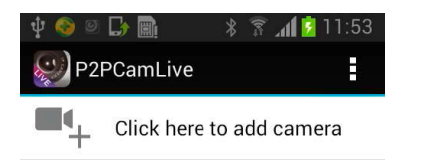

## **Sie haben nun drei Möglichkeiten, die Kamera auszuwählen, auf die Sie Fernzugriff über Ihr Smartphone/Tablet erhalten wollen.**

- Geben Sie die UID ein, die unter dem QR-Code auf der Rückseite der Kamera abgebildet ist.
- Scannen Sie über den Button "Scan" den QR-Code auf der Rückseite der Kamera ein.
- Lassen Sie über den Button "Search" einen Suchlauf durchführen und wählen Sie die Kamera manuell aus.

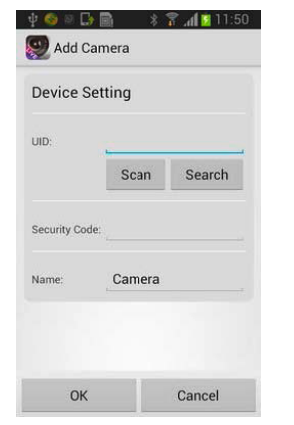

- 4. Geben Sie den Sicherheitsschlüssel **000000** ein.
- 5. Benennen Sie die Kamera über den Button "Name: Camera" nach Belieben um.

6. Die P2PCamLive-App zeigt Ihnen in einer Liste nun die verbundene Kamera als online an.

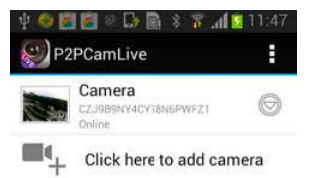

7. Wählen Sie die Kamera in der Liste aus, um ihr Live-Video entweder im Hoch- oder Querformat auf Ihrem Smartphone sehen zu können.

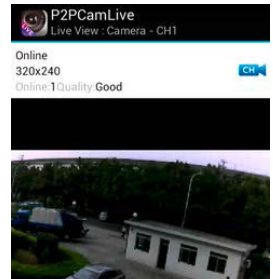

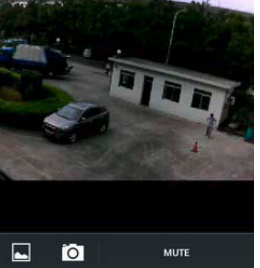

**In-App-Bedienung**

**MUTE** 

Bei leichten Hintergrundgeräuschen können Sie über diesen Button die Audio-Wiedergabe lautlos schalten.

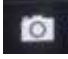

Machen Sie mit diesem Button einen Schnappschuss von der aktuellen Kameransicht.

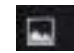

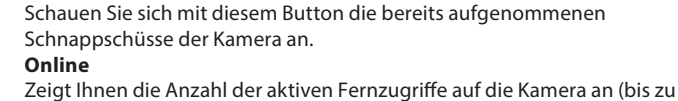

vier zeitgleich möglich). **Quality** Zeigt Ihnen die Verbindungsqualität an.

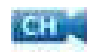

Wechseln Sie über diesen Button zwischen den Aufnahmekanälen.

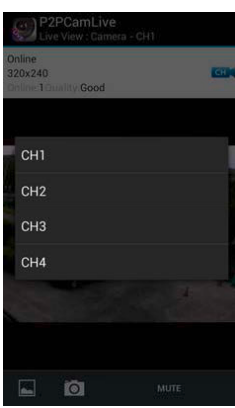

Im "Kamera hinzufügen"-Menü können Sie über die Pfeiltaste nach unten für die entsprechende Kamera ein zusätzliches Untermenü aufrufen.

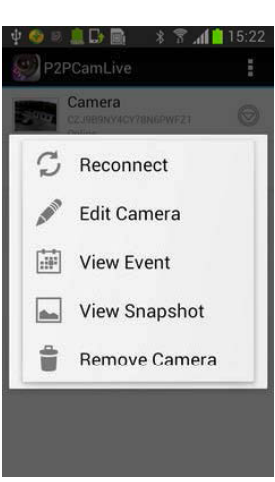

## **Software-Anleitung**

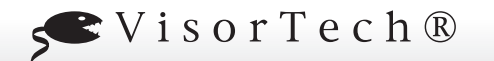

**Reconnect:** Wenn die Verbindung Ihres Smartphones/Tablets abbricht, können Sie sie über diesen Button wiederherstellen.

**Edit Camera:** Über diesen Button gelangen Sie in die Einstellungen der entsprechenden Kamera. Hier können Sie alle Informationen zur Kamera einsehen, den Sicherheitscode ändern und die Video-Qualität einstellen.

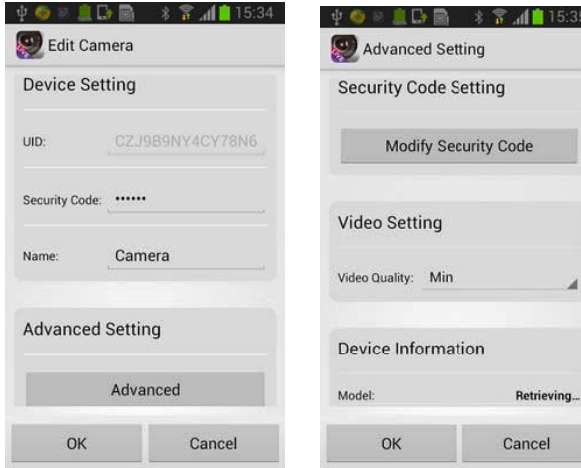

## **OBBB 8 2 11 15:35** Advanced Setting **Security Code Setting** Modify Security Code Cancel OK

**View Event:** Die Aufnahmen, die auf Ihrem Smartphone/Tablet gespeichert sind, können Sie über diesen Button wiedergeben. Mit dem

Button können Sie die Zeitspanne des Videoausschnitts auswählen.

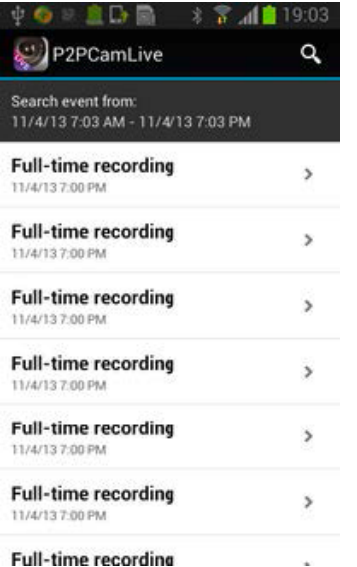

**View Snapshot:** Schauen Sie sich mit diesem Button die Schnappschüsse an, die Sie mit dem Smartphone/Tablet gemacht haben.

**Remove camera:** Entfernen Sie diese Kamera aus Ihrer App.